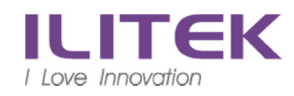

# 私人電腦(筆電)使用 VPN (f5)連入公司個人電腦方式

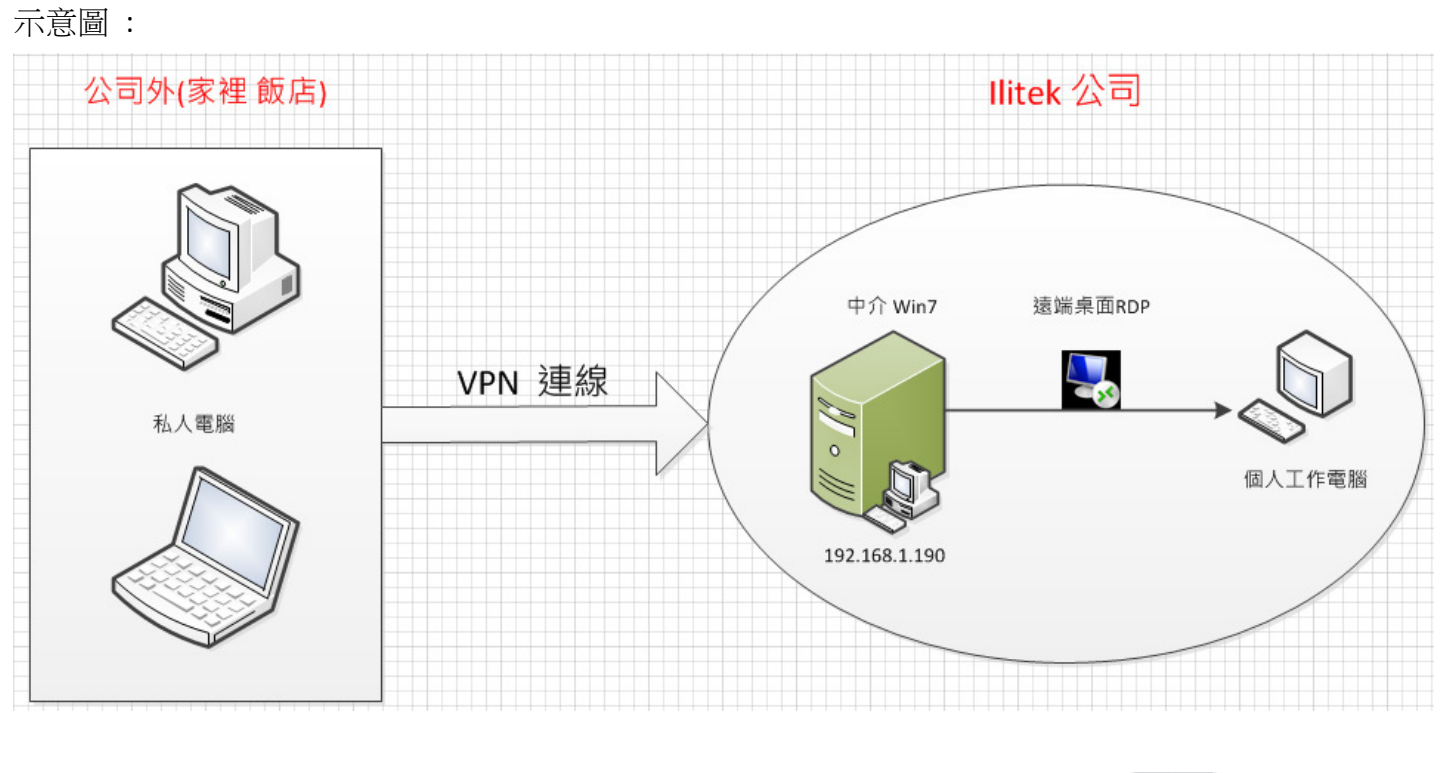

注意:使用此方式作業,會將所有動作錄影存檔

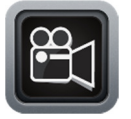

# 要透過 VPN 連入公司個人工作電腦 分兩步驟 : <u>A. VPN 連線 B.開啟中介 Win7 連線 RDP</u><br>-

A1. 開啟瀏覽器(建議使用 IE) , 網址 <u>http<mark>S</mark>://ili-vpn.ilitek.com.tw</u> (有 S)

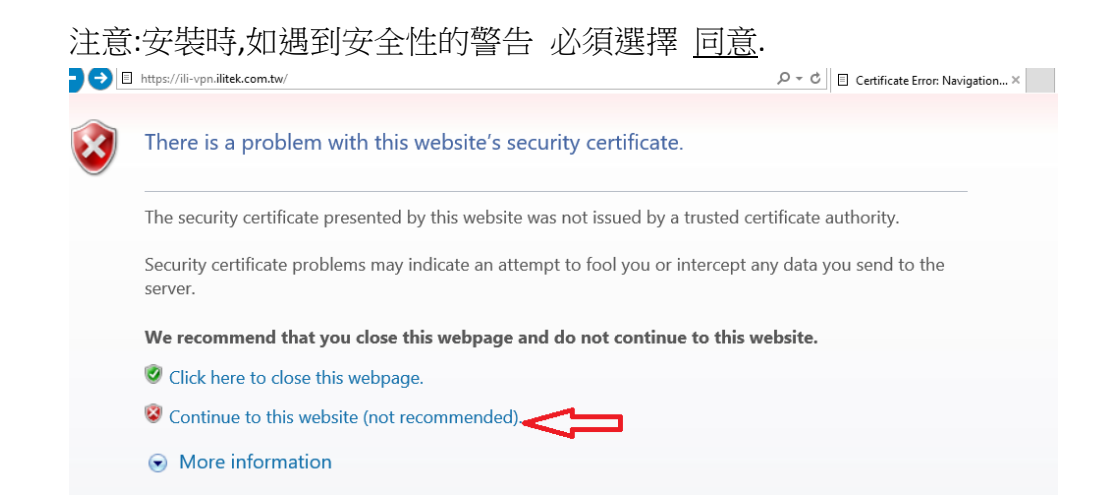

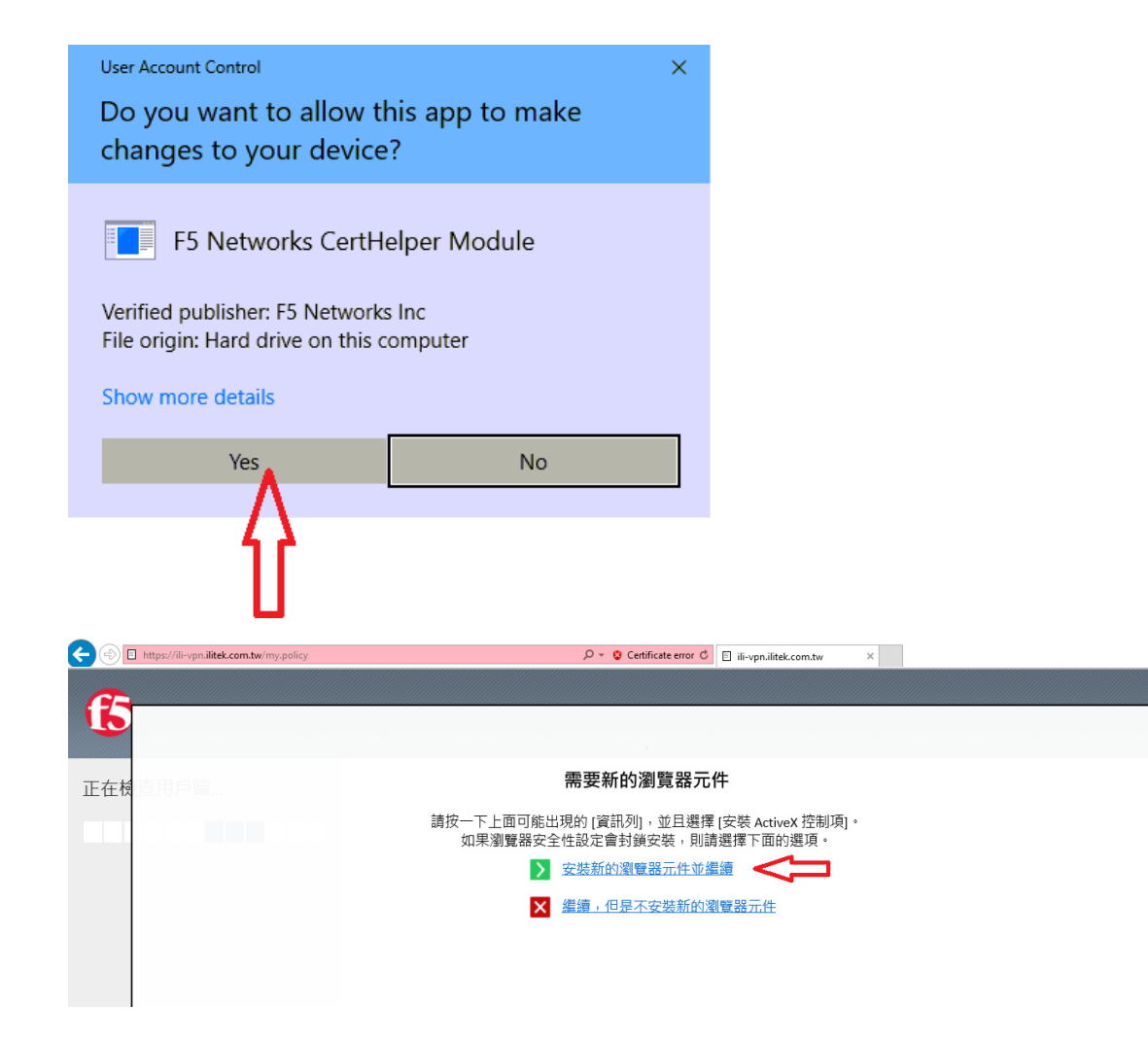

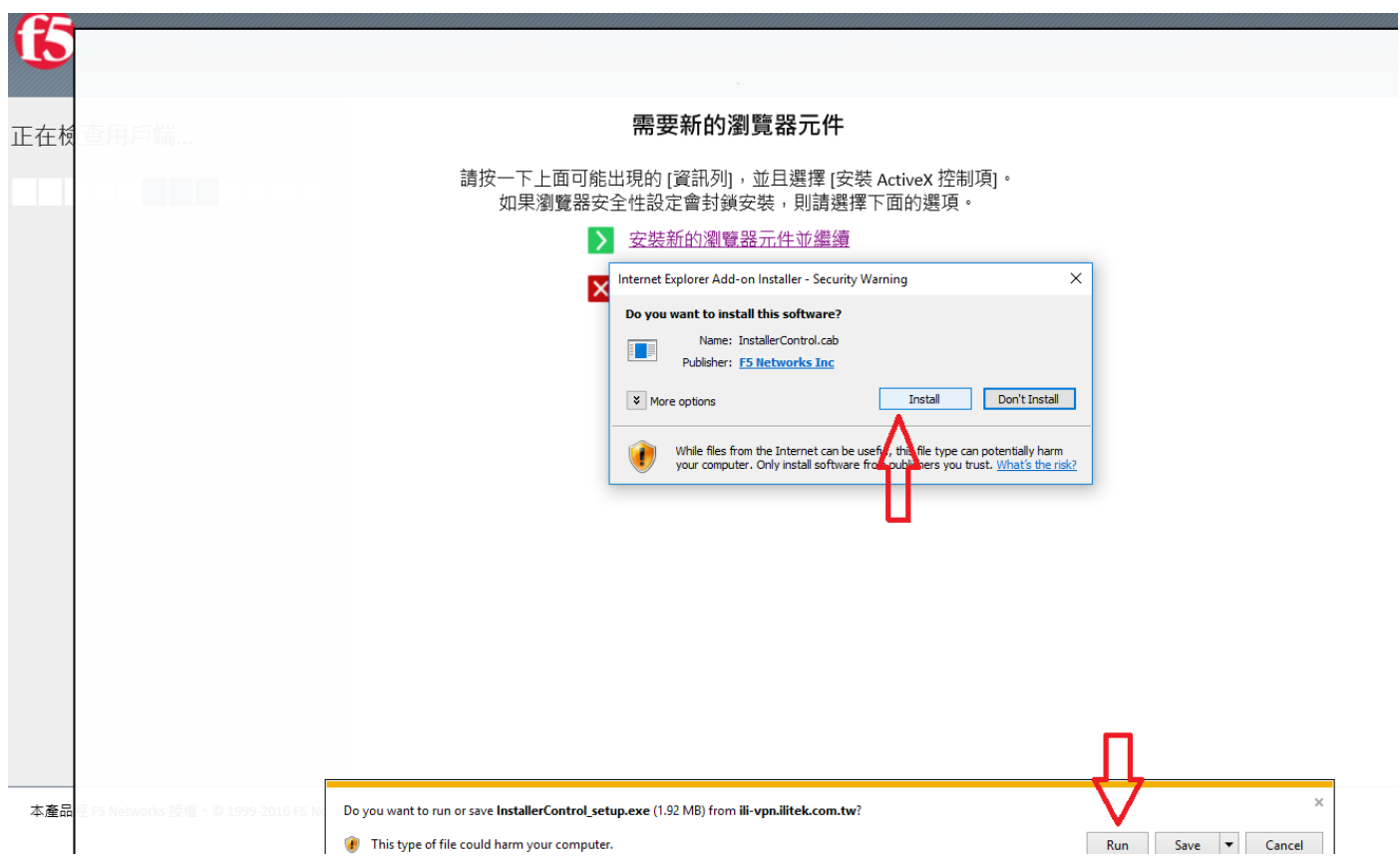

使用者名稱: 開機帳號 密碼: 開機密碼

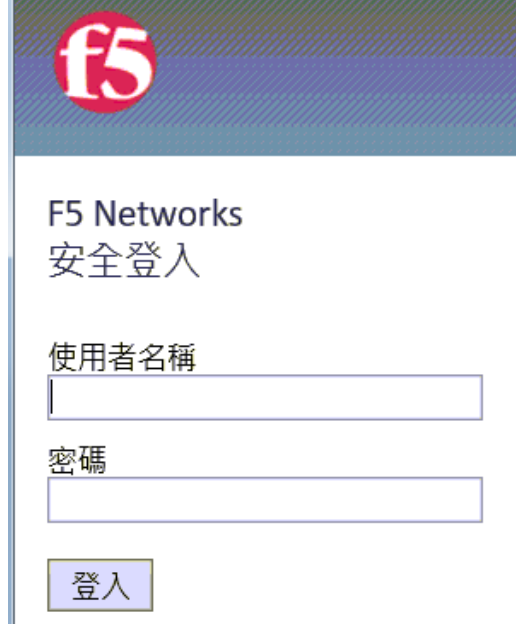

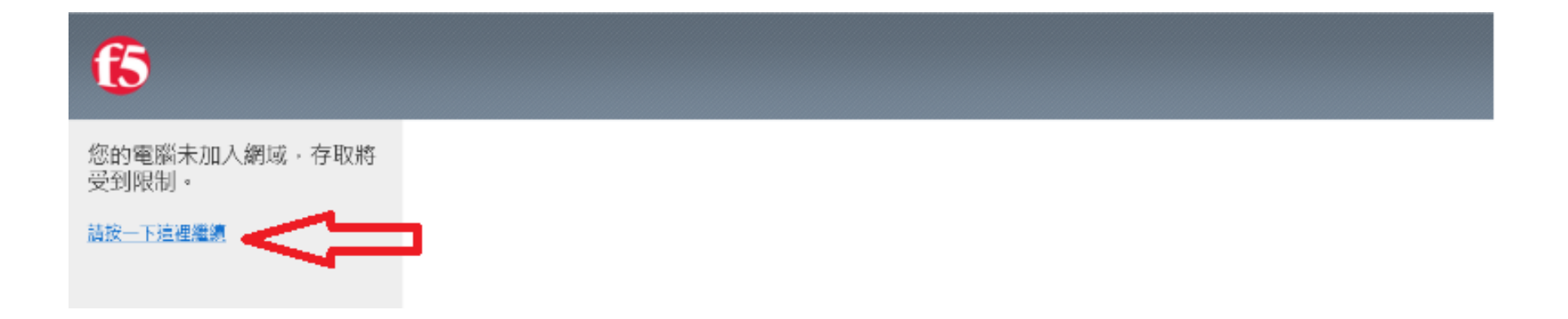

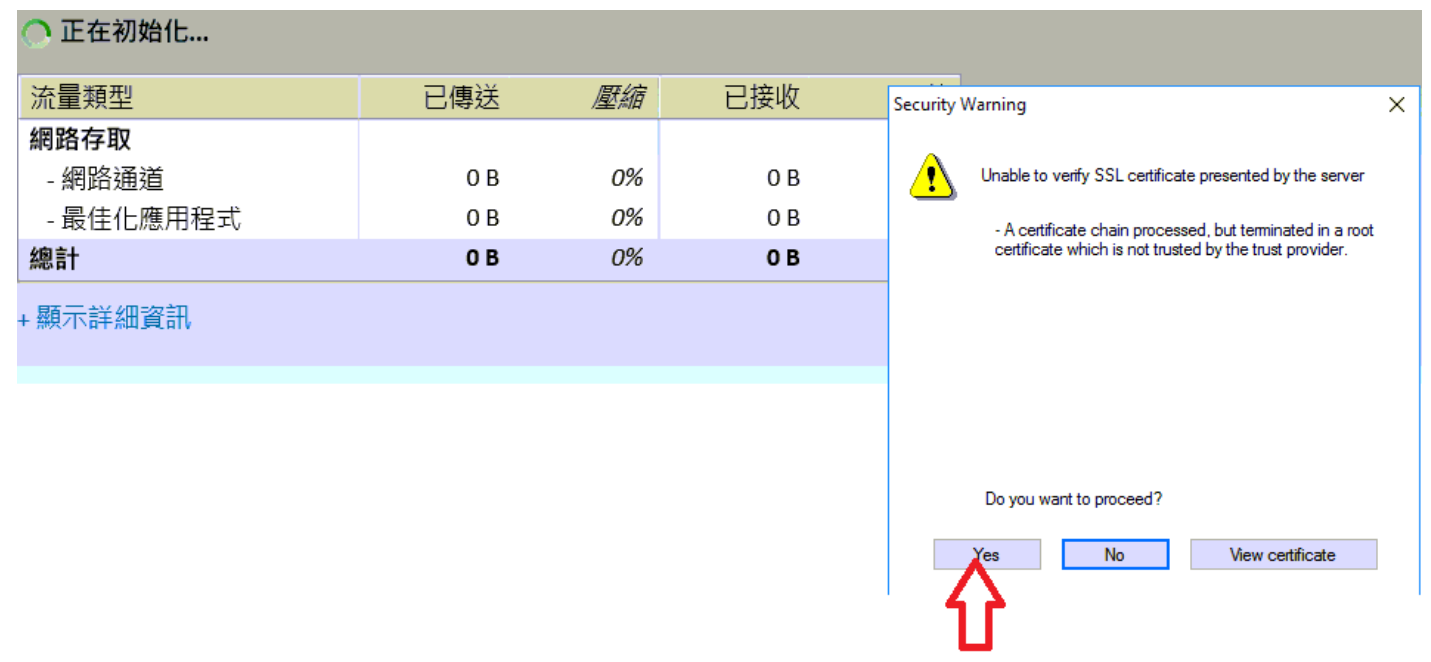

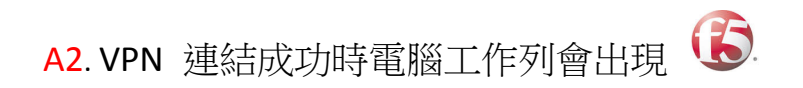

至此已經連入公司網路 , 接下來要開啟 中介 Win7

#### B1. 請先連到以下網址下載 VMware-Horizon-Client

https://my.vmware.com/en/web/vmware/info/slug/desktop\_end\_user\_computing/vmware\_horizon\_clients/4\_0#win64 請依所使用的作業系統廠牌,版本選擇所需的 VMware-Horizon-Client<br>

#### 請選擇私人電腦相應的作業系統下載

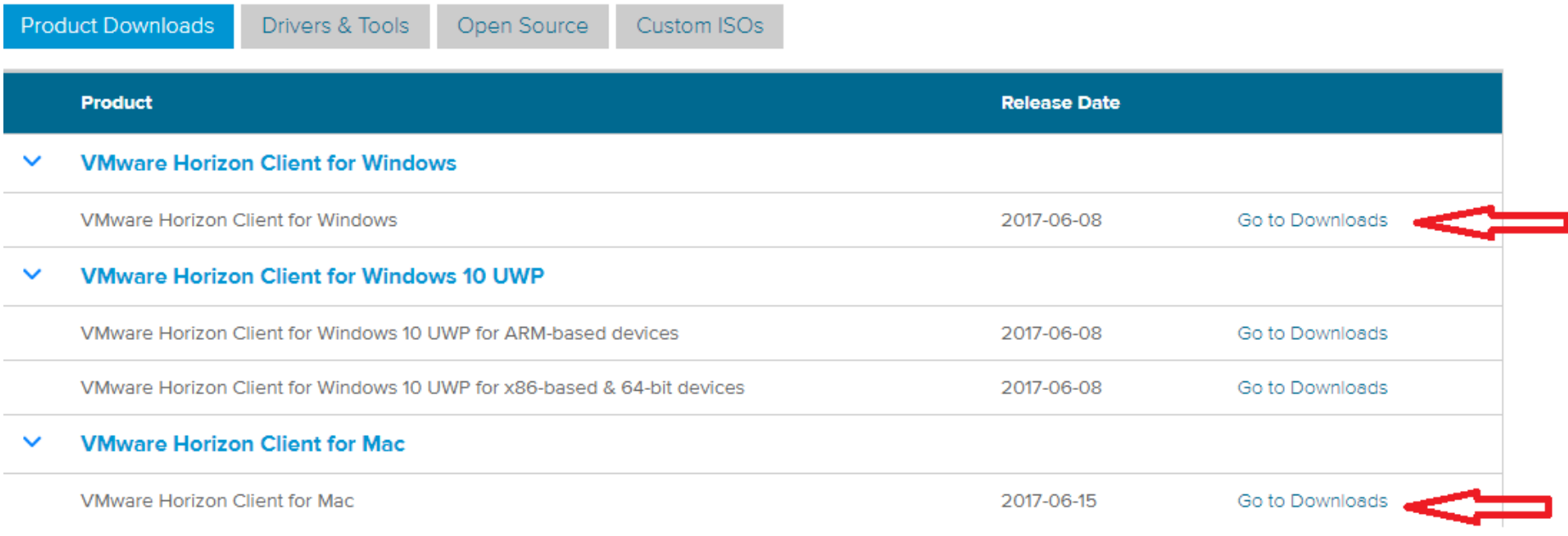

# 1. B2. 安裝下載的 VMware-Horizon-Client

## 選擇 IPV4

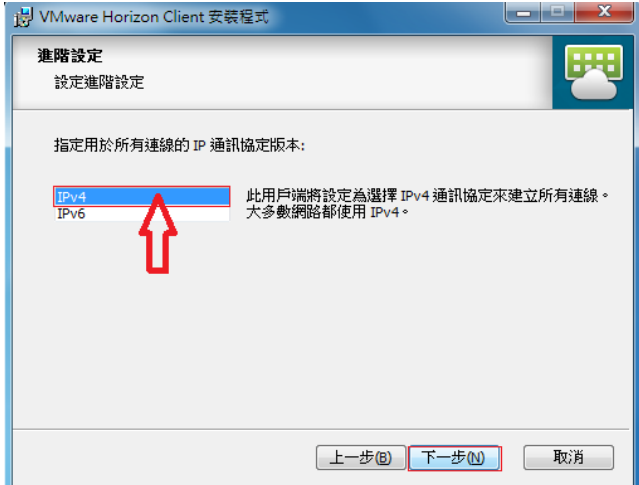

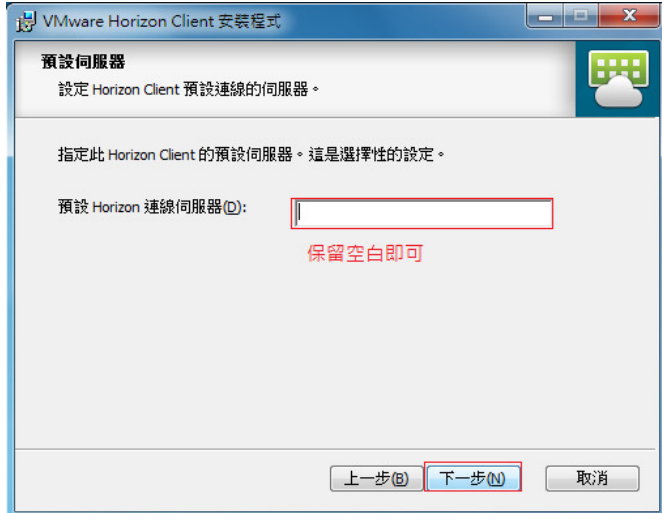

## 開啟已經安裝完成的 VMware Horizon Client

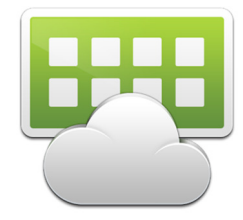

伺服器名稱:192.168.1.190

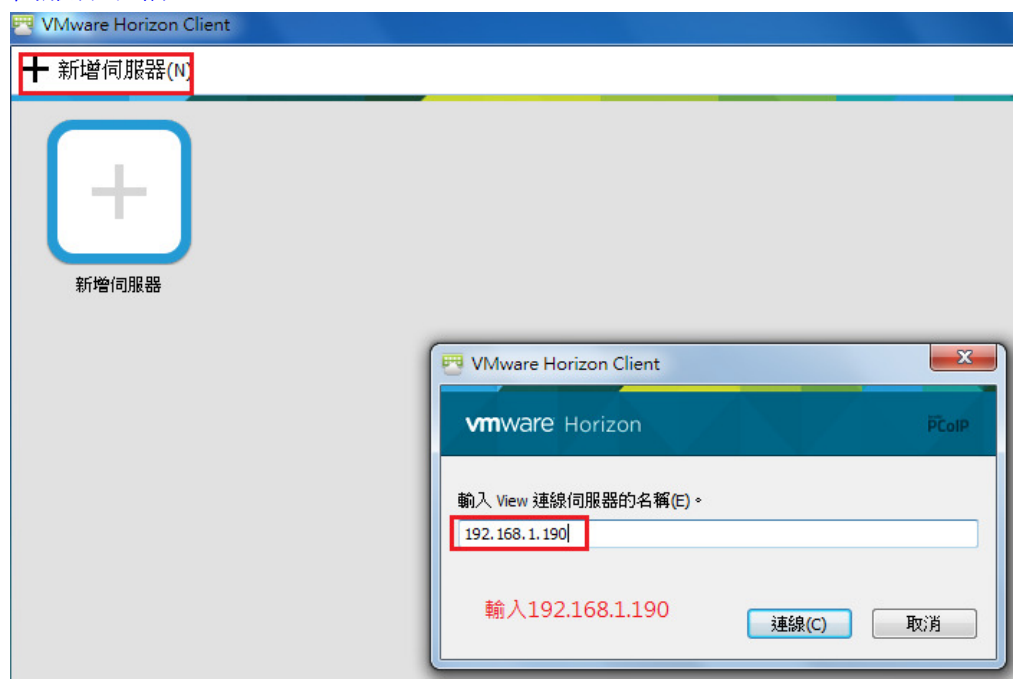

連線

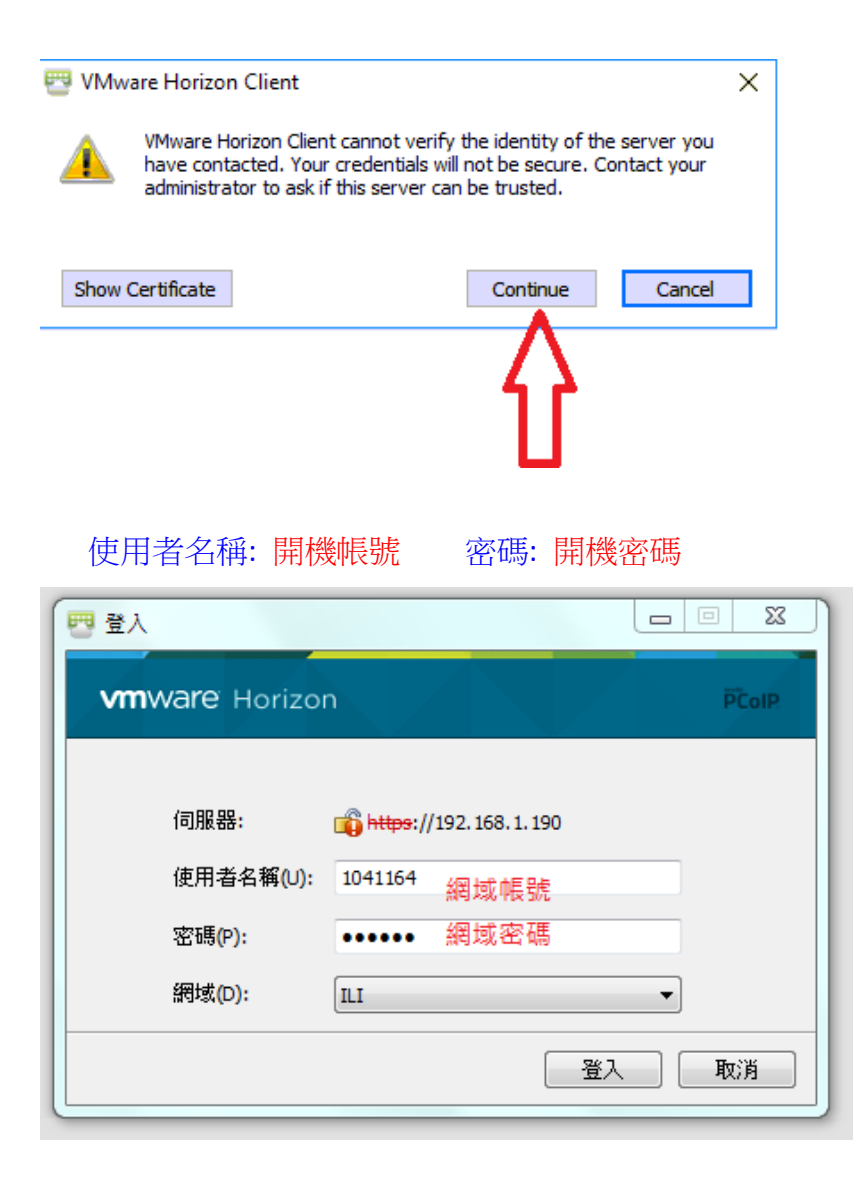

# 登入後, 雙擊進入 RD pool , 便可以開啟中介 Win7<br>.

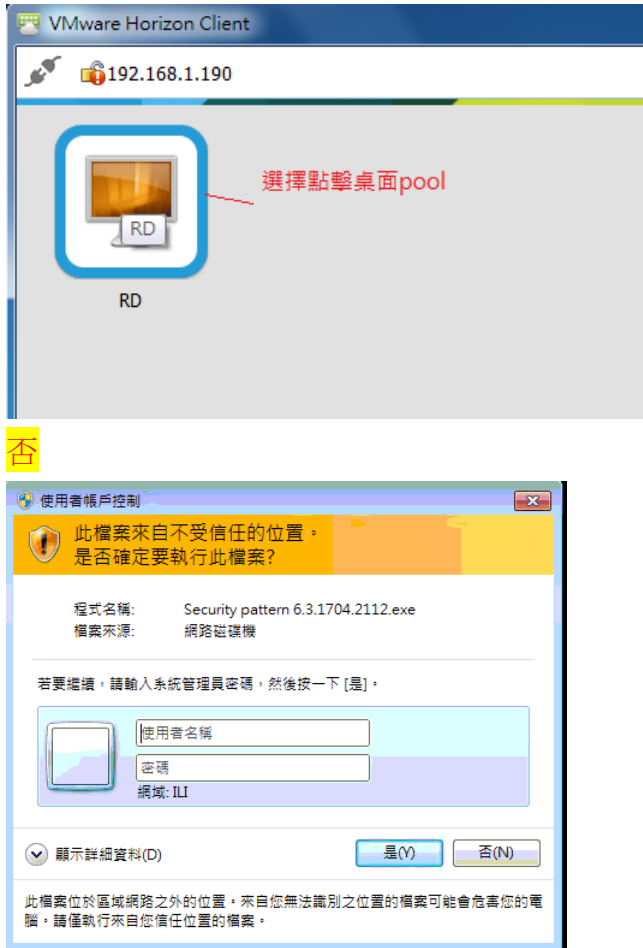

當中介 Win7 開啟後 ,再透過 "遠端桌面程式" 連入你公司個人電腦(請事先記住這台電腦 IP )<br>-

#### 執行 Remote Desktop

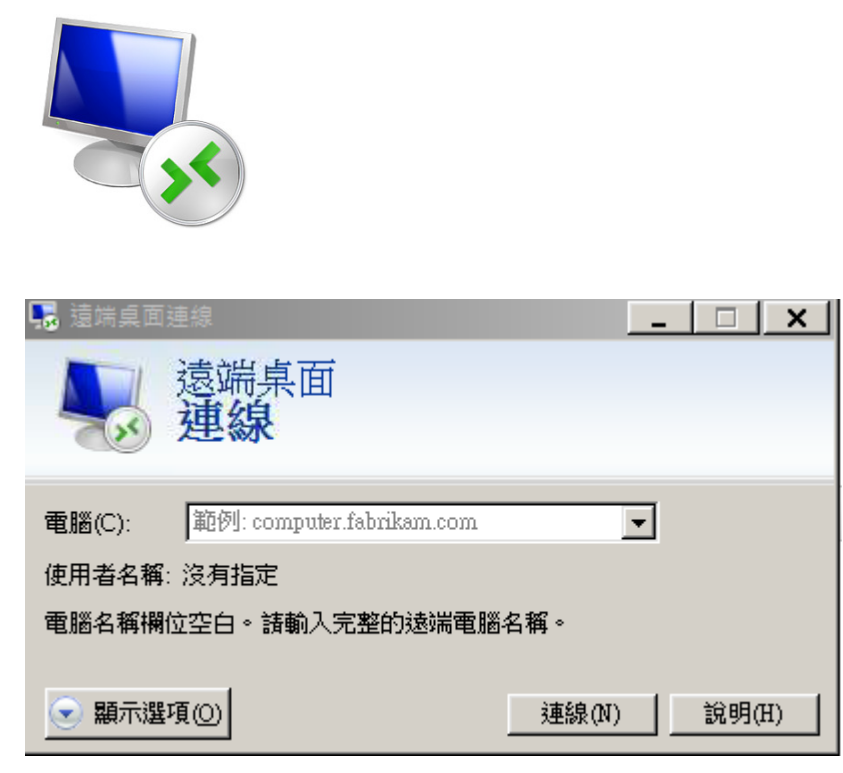

鍵入 公司電腦的 ip ,開始遠端連線作業

### 端桌面設定開啟方式

公司電腦一定要檢查<mark>兩個地方</mark>才能連。

- 一、打開遠端設定
- 1. 找到電腦右鍵選屬性
- 2. 選遠端設定
- 3. 照圖框打開遠端設定

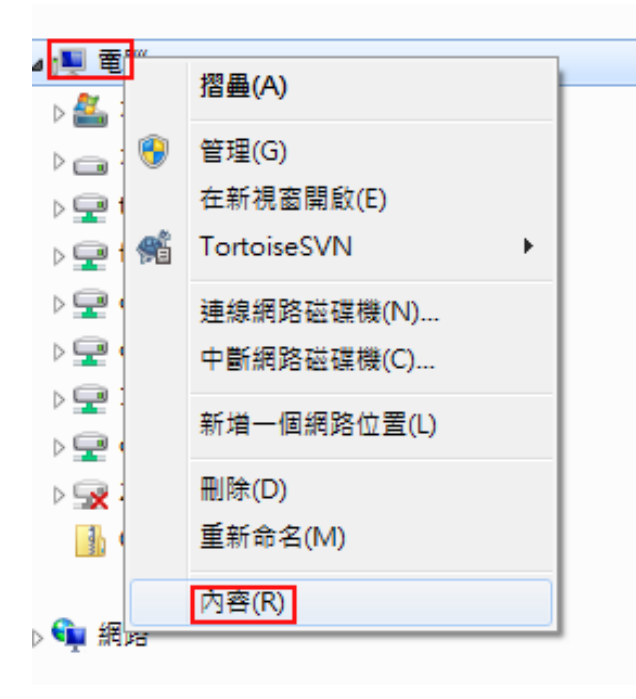

#### 檢視電腦的基本資訊

Windows 版本

9 装置管理員 遠端設定 系統保護

控制台首頁

進階系統設定

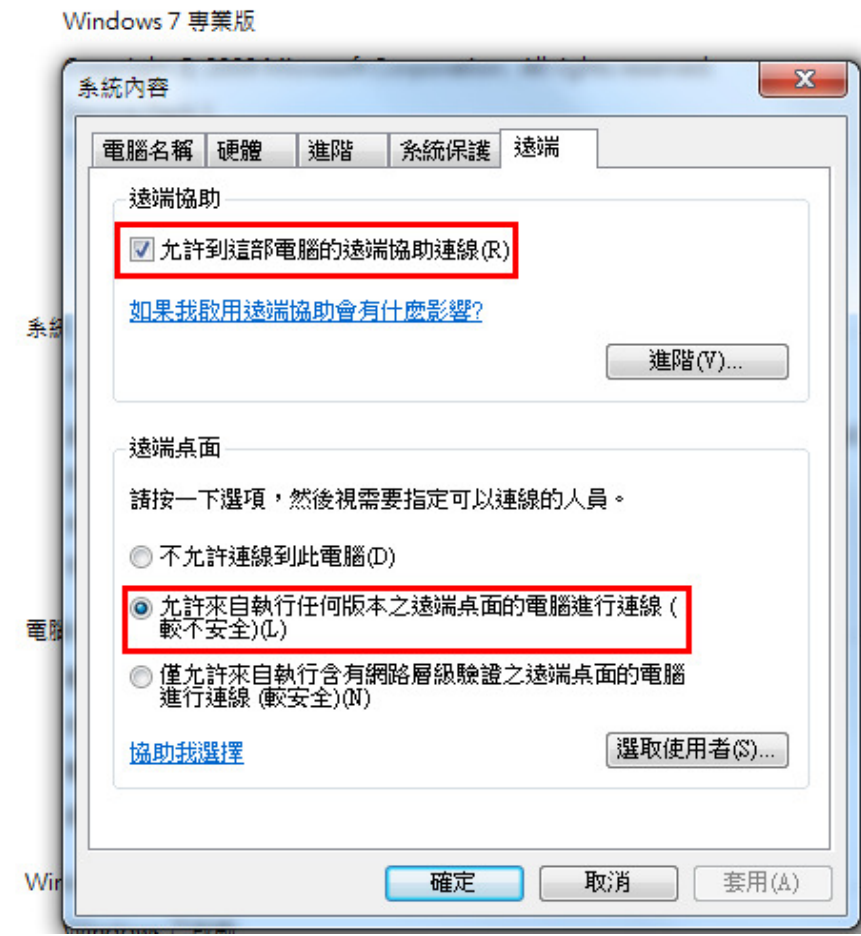

二. 防火牆要關閉

進入—控制台

**RPIDE HOURS ALL** 

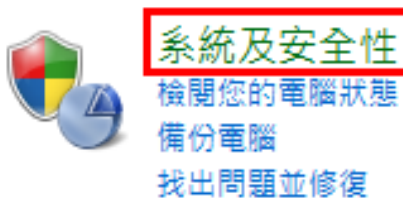

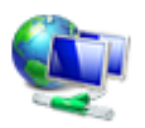

網路和網際網路 檢視網路狀態及工作 選擇家用群組和共用選項

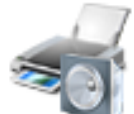

硬體和音效 檢視裝置和印表機 新增裝置

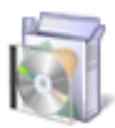

程式集 解除安裝程式 取得程式

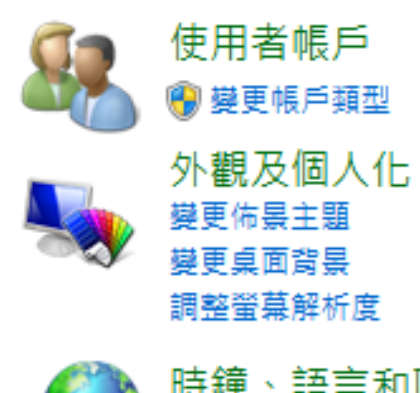

時鐘、語言和區域 變更鍵盤或其他輸入方法

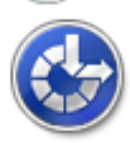

輕鬆存取 讓 Windows 建議設定 最佳化視覺顯示

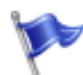

### 行動作業中心

檢閱電腦的狀態和解決問題 | 8 模更使用者帳戶控制設定 | 疑難排解常見電腦問題 將電腦環原到較早的時間

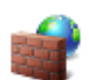

### Windows 防火牆

檢查防火牆狀態 | 允許程式通過 Windows 防火牆

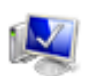

系統 檢視 RAM 大小及處理器速度 | 檢查 Windows 體驗指數 | 1 . 1 . 全端清楚端存取 | 查看此電腦的名稱 ● 装置管理員

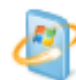

**Windows Update** 

開啟或關閉自動更新 | 檢查更新 | 檢視已安裝的更新

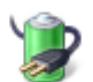

#### 電源選項

喚醒電腦時必須輸入密碼 | 變更電源按鈕行為 | 變更電腦睡眠的時間

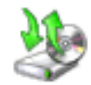

#### 備份與還原 備份電腦 | 從備份還原檔案

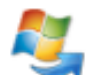

#### Windows Anytime Upgrade 取得新版 Windows 7 的其他功能

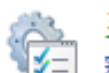

# 系統管理工具

釋放磁碟空間 | 重組您的硬碟 | 1 编建立及格式化硬碟磁碟分割 | 1 编 檢視事件記錄檔 | 1 编 排程工作

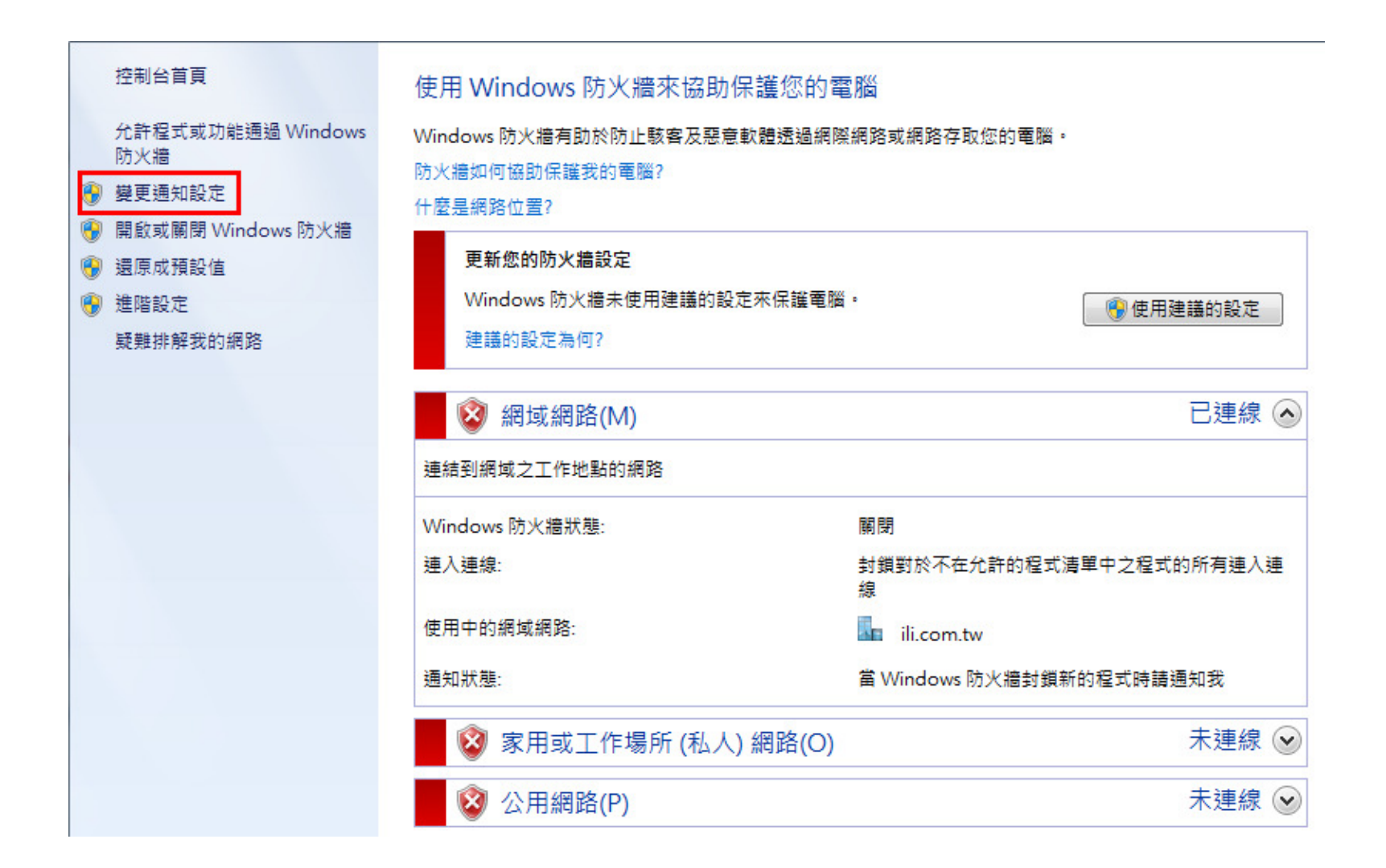

#### 自訂每個網路類型的設定

您可以為您使用的每個網路位置類型修改防火牆設定。

什麼是網路位置?

### 網域網路位置設定 ⋒ 開啟 Windows 防火牆 □封鎖所有連入連線,包括允許的程式清單中的連入連線 □ 當 Windows 防火牆封鎖新的程式時請通知我 ◎ 關閉 Windows 防火牆 (不建議) 家用或工作場所 (私人) 網路位置設定 ◎ 開啟 Windows 防火牆 □ 封鎖所有連入連線,包括允許的程式清單中的連入連線 □ 當 Windows 防火牆封鎖新的程式時請通知我

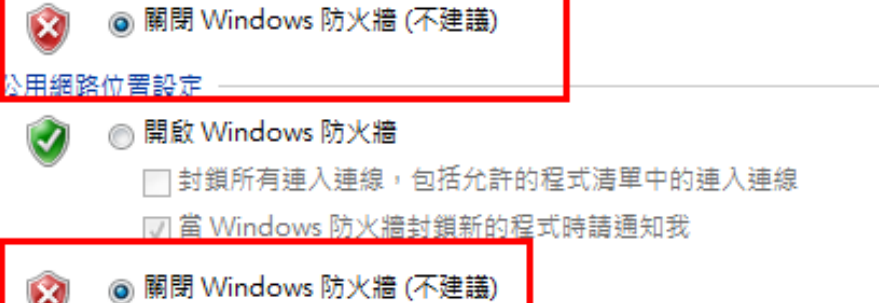

# 電腦 ip 查看方式

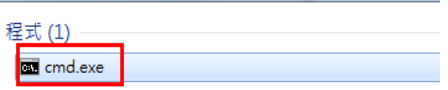

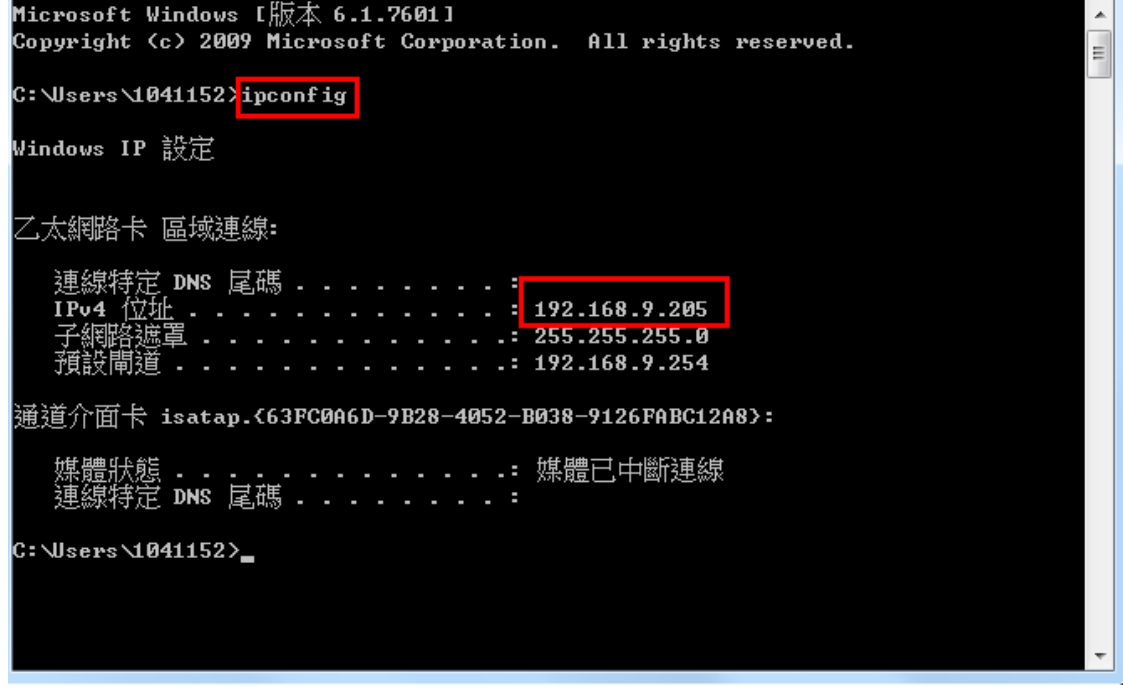

图 系統管理員: C:\Windows\system32\cmd.exe

◎ 查看更多結果

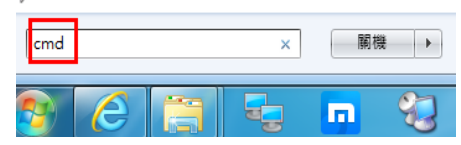